# Workforce Portal Time Sheet Entry Desktop Reference Guide – PRN

### 1. Login to your Worforce Portal Account:

https://ctms.contingenttalentmanagement.com/giftednurses/WorkforcePortal/login.cfm

- a. Save a copy of the URL as a shortcut on your device for future access.
- b. If you have forgotten your user credentials, click on the **Forgot Credentials** button and a password reset email will be sent to your primary email address.

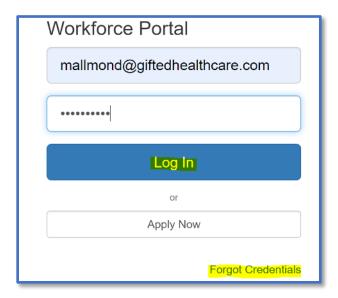

### 2. Click on Time Entry Tile

a. The number in the right-hand corner on the Time Entry tile indicates the number of open shifts awaiting time entry verification.

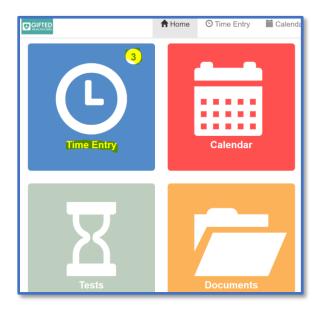

#### 3. Create Timesheet

- a. Take a picture of your signed/approved timecard and have it ready for upload
  - The Timesheet Image feature will only accept JPG, JPEG and PNG file types
- b. The Pay Period will default to the current pay period
- c. Click the **Previous** button to locate a prior pay period
- d. Contact your Staffing Specialist or Office if:
  - You do not see your shift(s) worked in Time Sheet Entry
  - There are discrepancies with shift dates and/or facility information

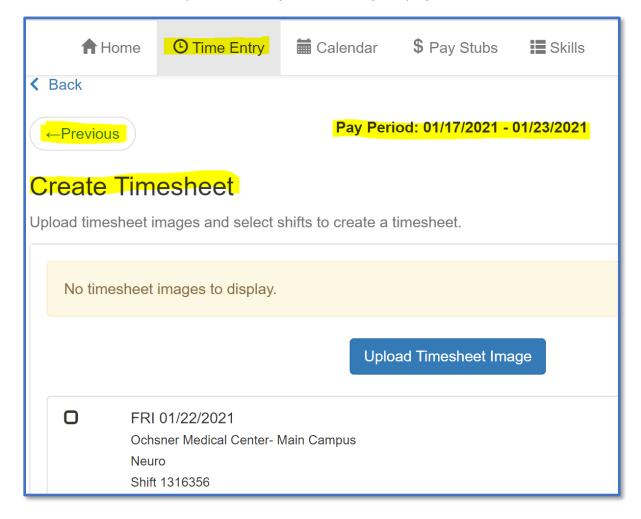

e. Click the **Upload Timesheet image** button to attach an image of your approved timecard and upload.

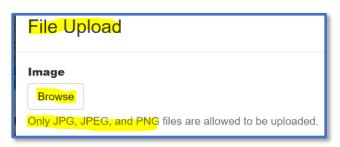

- f. The image if your timecard will display upon upload.
- g. Repeat these steps as needed in the event you have additional timecard related images to upload.
  - An example might be a Kronos Time Clock image/report.

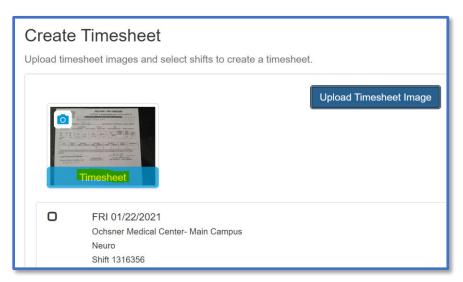

# 4. Associate the Timesheet Image to the Shift(s)

- a. Select the **shift(s)** to associate to your Timesheet image/upload
- b. Click the Create Timesheet button

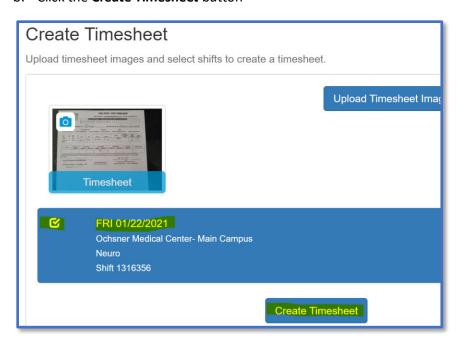

# 5. Verify Timesheet Details and Submit

a. Click on the desired shift to review; this will open the timesheet details

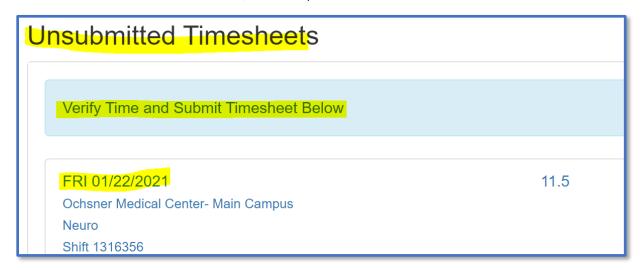

- b. Review shift details and update if necessary
- c. To ensure you have verified the details of your timesheet, please enter **your initials** in the **Comments** box.
- d. Click Save Shift to continue.

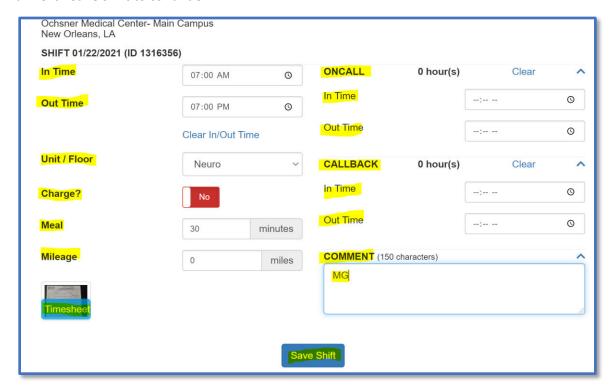

- e. Please note the following regarding **Unit/Floor** shift details:
  - Unit/floor worked may be different from your specialty.
  - Some facilities have associated units/floors that need to be specified on the timesheet for billing and invoicing purposes.
  - If the unit/floor defaults, please verify for accuracy by reviewing the values in the dropdown menu.
  - If the unit/floor worked or floated to does not exist in the drop-down menu, enter it the comments section.
- f. Repeat the **shift verification** process for all shifts worked during the pay period.

#### 6. Submit Your Timesheet

a. Once the shift verification process has been completed for all shifts worked, click the **Submit Timesheet** button.

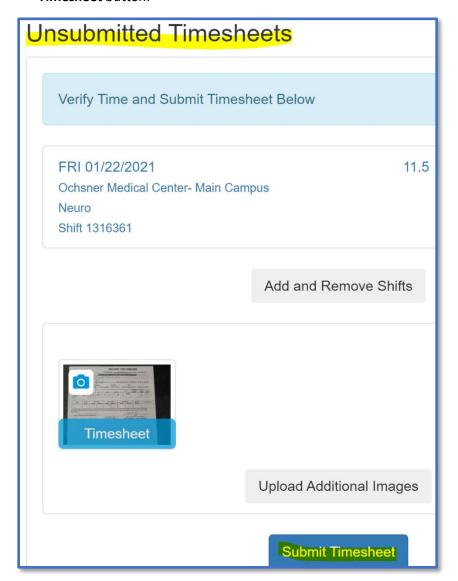

- b. Upon refresh the timesheet status will change to **Sub**.
  - This indicates the timesheet has been submitted to the GIFTED payroll team for processing.
  - Changes and updates can be made to a Timesheet when the status is Sub

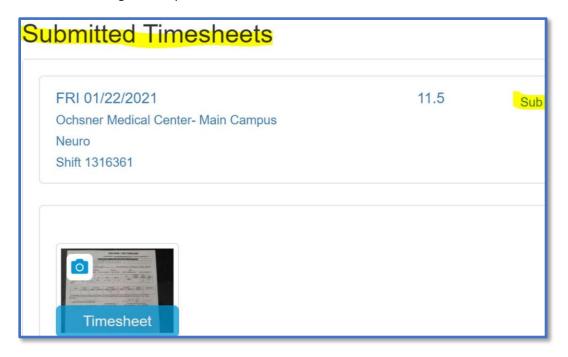

- c. A Timesheet status of **Lock** indicates the payroll team has reconciled the timesheet and no updates can be made to this timesheet in Workforce Portal.
  - If you need to make a change to a "Locked" timesheet, please contact the payroll department.

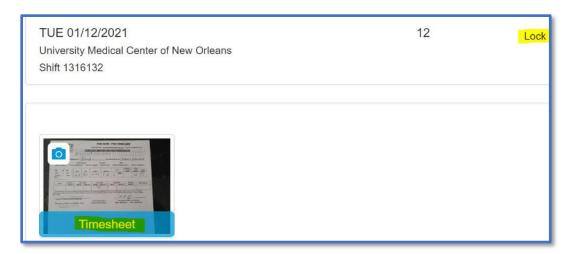